## COAES **United States**

## **SAP Ariba Network** Service Entry Sheet Creation for Enterprise Accounts

September 2020

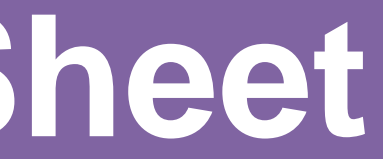

## **Overview**

A Service Entry Sheet is a document that contains details of services that have been performed by the Supplier based on the terms of a Purchase Order.

Service Entry Sheets are submitted to AES for approval. A notification to the Supplier will be sent after AES approves or rejects the Service Entry Sheet so Supplier can create an invoice (if approved) or re-submit a Service Entry Sheet (if rejected).

An approved Service Entry Sheet is a requirement prior to the creation of an invoice.

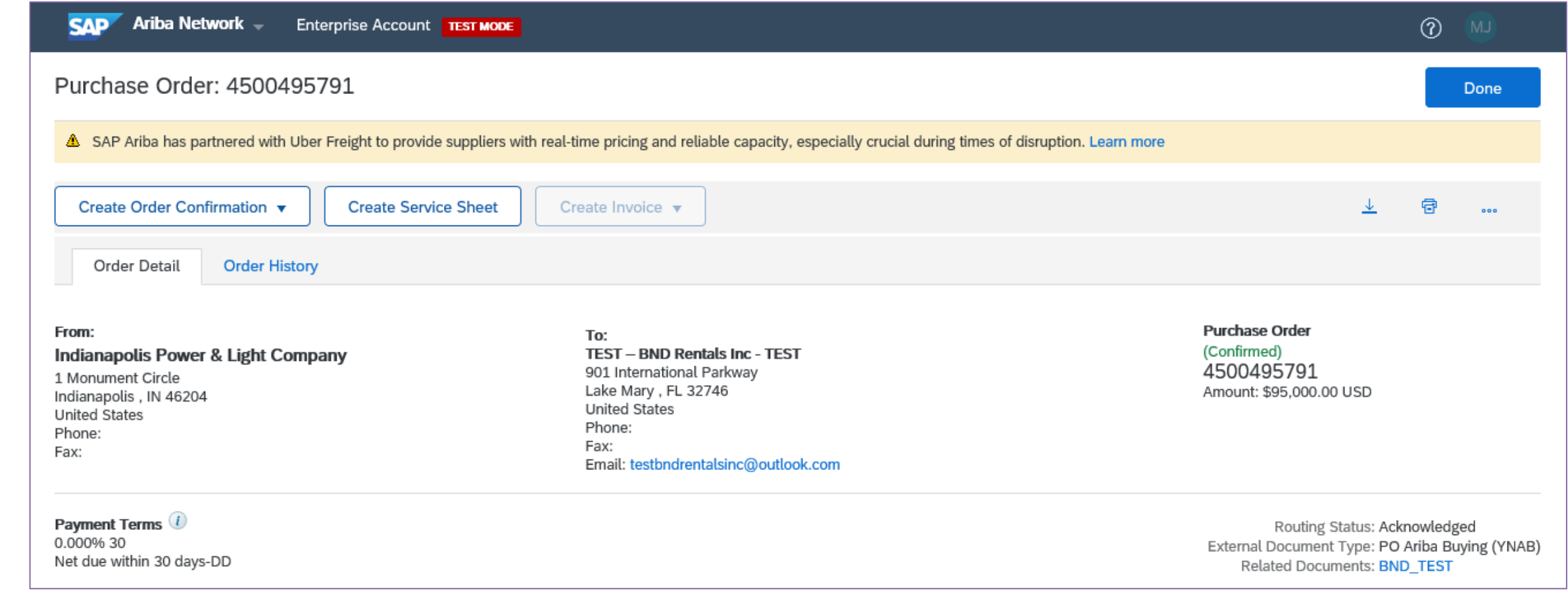

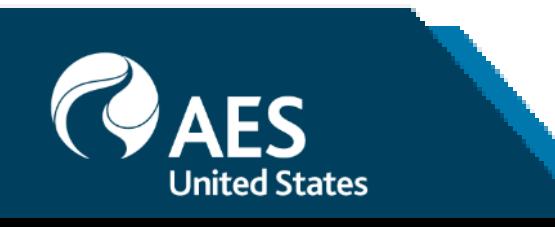

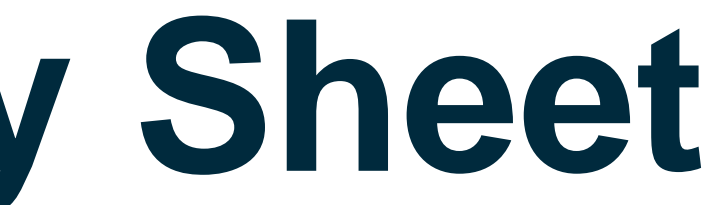

Create Service Entry Sheet

1. From the PO header, click 'Create Service Entry Sheet' button.

2. On the Service Sheet Header section, enter Service Entry Sheet Number which is any number you use to identify the service entry sheet.

3. The Service Sheet Date is defaulted with the current date. Leave as is and do not backdate service entry sheets.

4. The rest of the header fields are optional; however, it is recommended to provide relevant information by adding comments and/or attachments to ensure that the AES approver has basis for approval.

*Note: The Service Entry Sheet is routed based on AES internal approval rules. It is not defined by the values entered on the Approver section.*

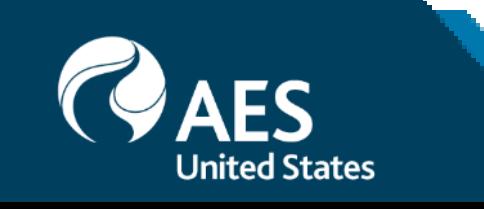

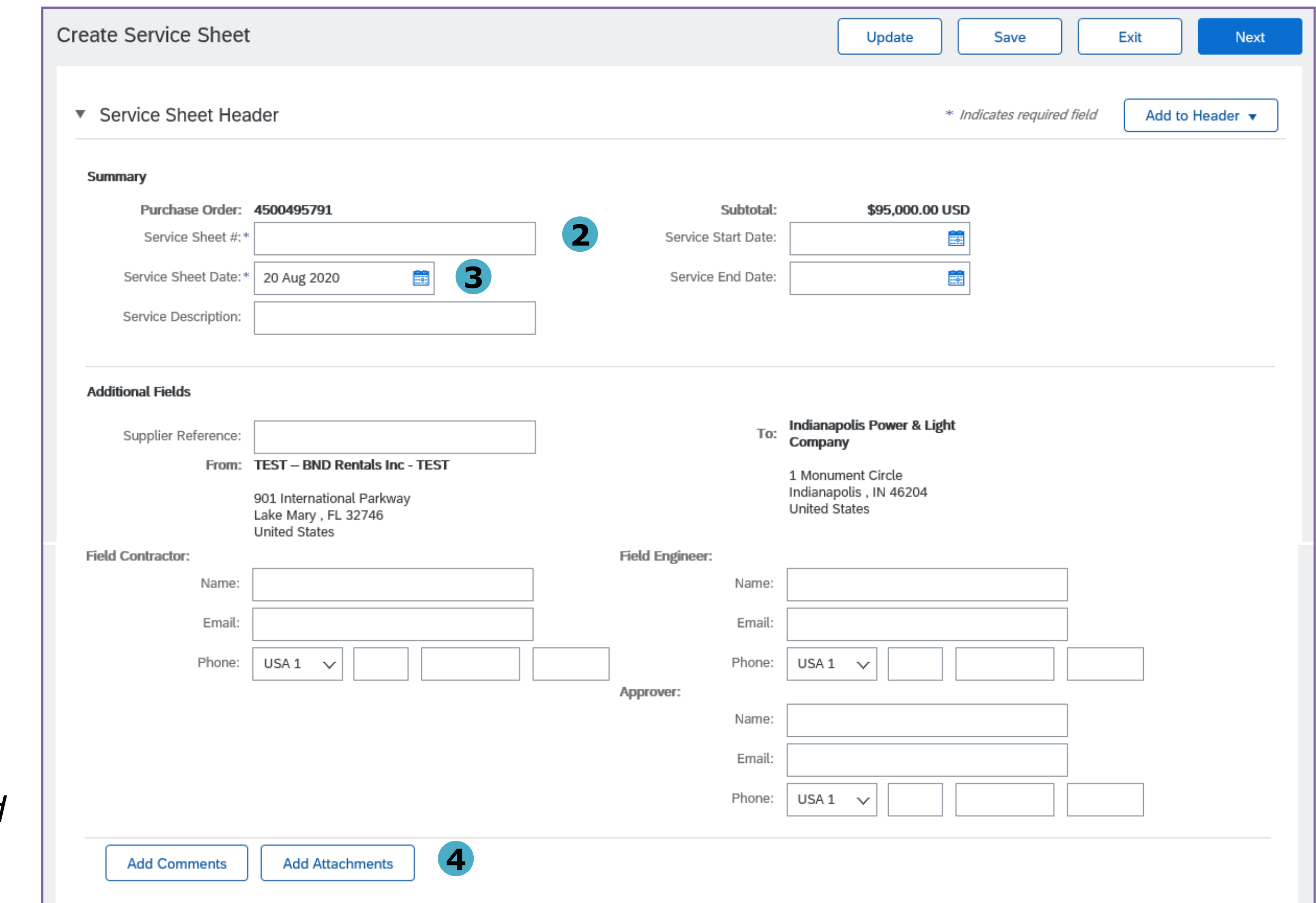

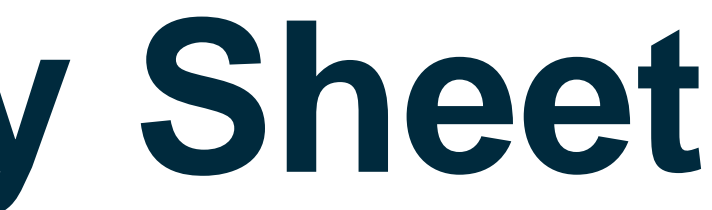

Create Service Entry Sheet

5. On the Service Entry Sheet Lines section, include or exclude service lines that were performed.

6. As a default, remaining quantities are shown. Update the quantity as needed.

7. Provide the start and end dates for each service line corresponding to the entered quantity.

8. Comments are optional but may be added. Repeat for all service lines and then click Next.

*Note: AES allows suppliers to enter quantities greater than those on the PO as long as the PO amount is not breached.*

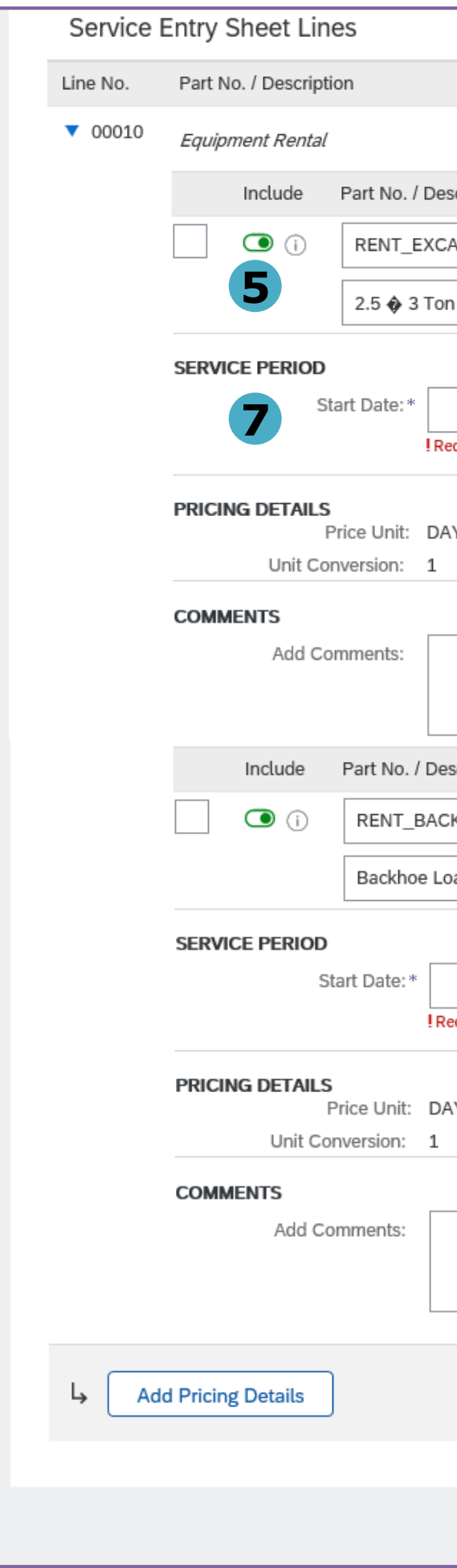

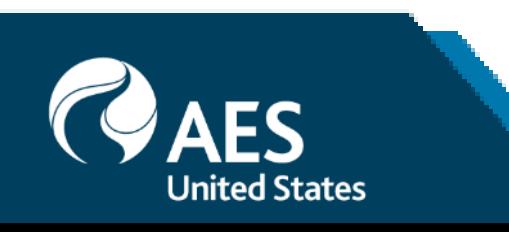

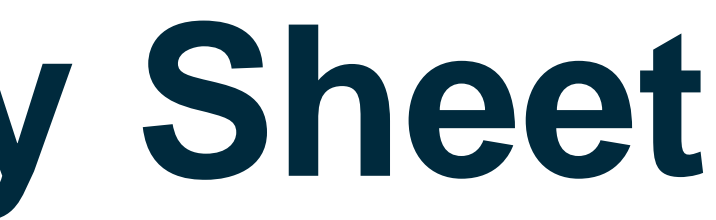

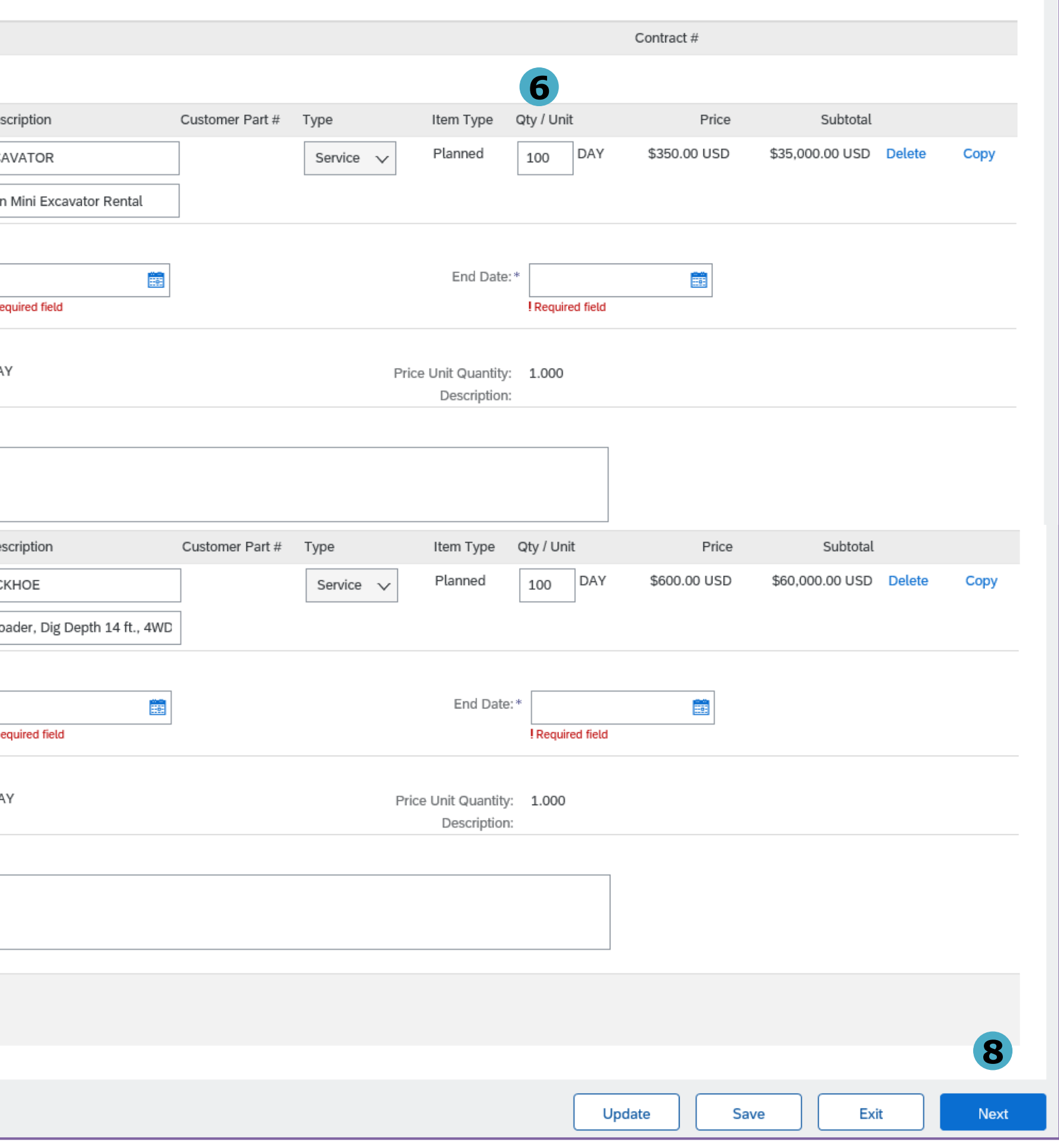

## Create Service Entry Sheet

9. Review details of the Service Entry Sheet and click Submit.

10. Click Exit Service Entry Sheet creation to go back to the PO.

## Confirm and submit this document.

## **Service Sheet**

BND\_SERV\_321 Date: 20 Aug 2020 Final Service Sheet: No Purchase Order: 4500495791 Subtotal: \$37,500.00 USD

## From

TEST - BND Rentals Inc - TEST TEST - BND Rentals Inc - TEST 901 International Parkway Lake Mary, FL 32746 United States

### **Comments**

Services performed according to the attached service report.

## **Attachments**

@ BPO Release Contract.png (image/png)

## **Service Entry Sheet Lines**

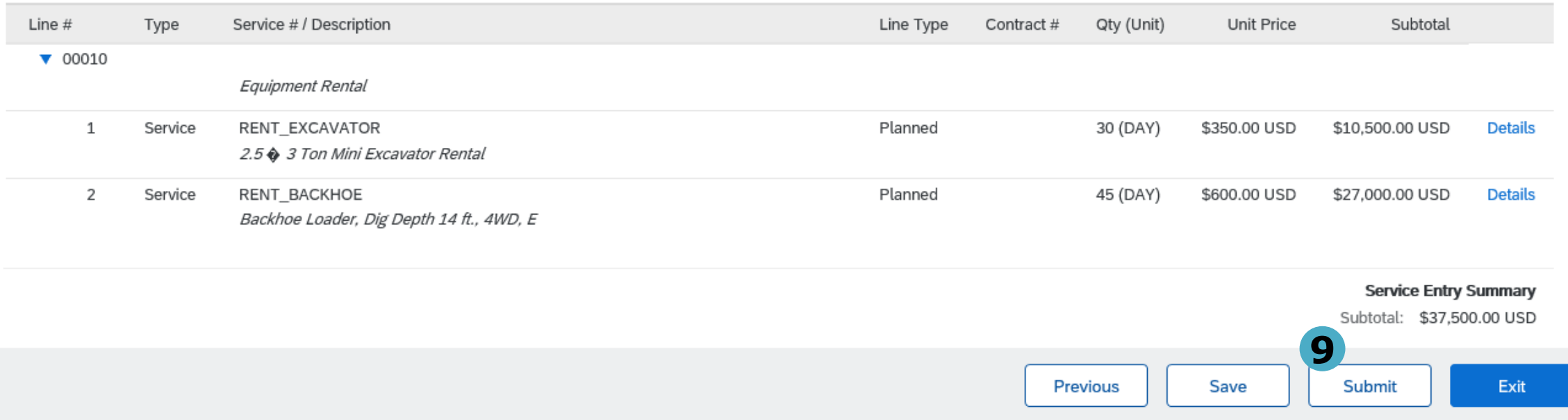

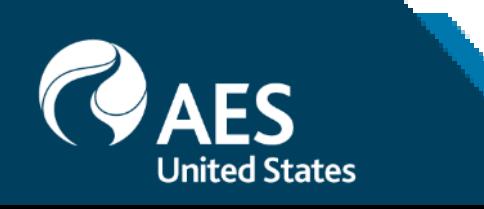

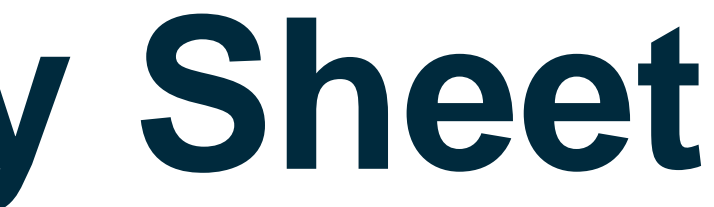

Subtotal: \$37,500.00 USD

To Indianapolis Power & Light Company AES-TEST 1 Monument Circle Indianapolis , IN 46204 **United States** Address ID: US22

**Show Item Details**  $\overline{\mathbf{r}}$ 

Create Service Entry Sheet

11. Links to all related documents are shown on the PO – order confirmations, service entry sheets, invoices.

12. Once the service entry sheet is submitted, the status will display as Sent. Upon AES approval, this will change to Approved.

*Note: Service Entry Sheets cannot be edited nor cancelled once submitted. It can only be updated when rejected.*

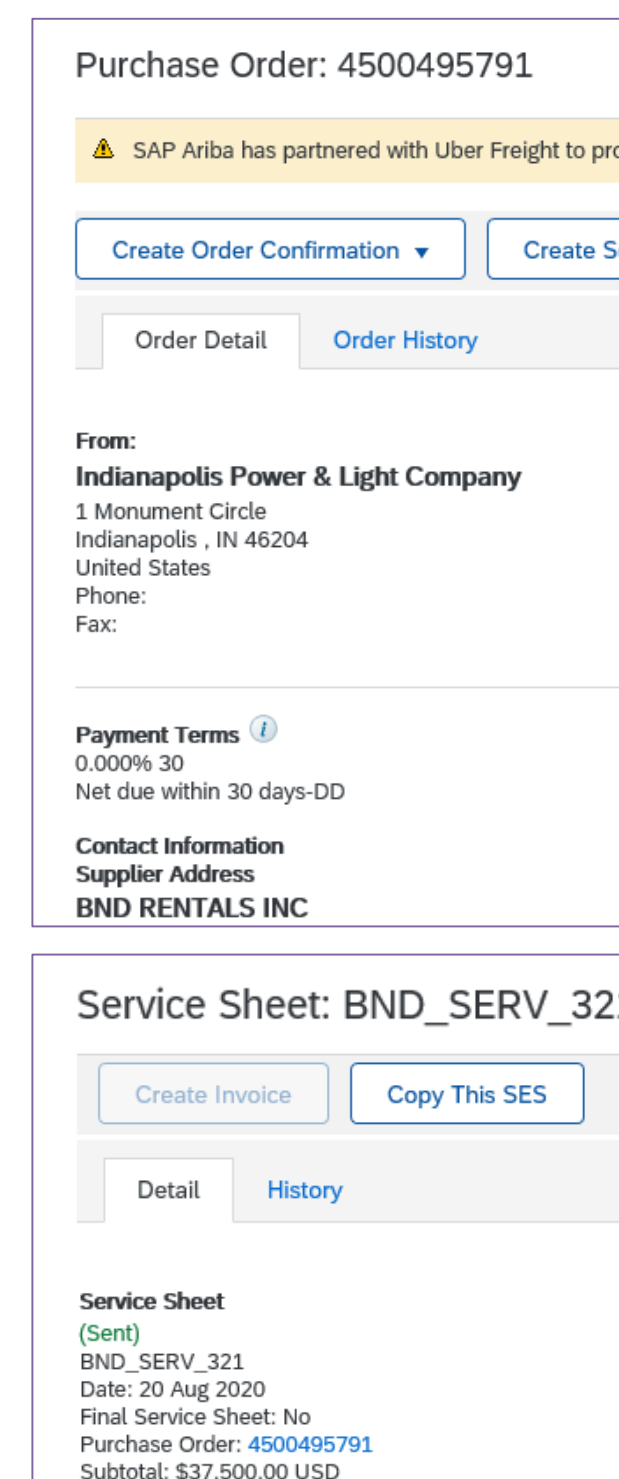

From

TEST - BND Rentals Inc - TEST TEST - BND Rentals Inc - TEST 901 International Parkway Lake Mary , FL 32746 **United States** 

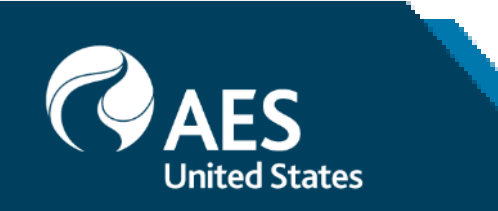

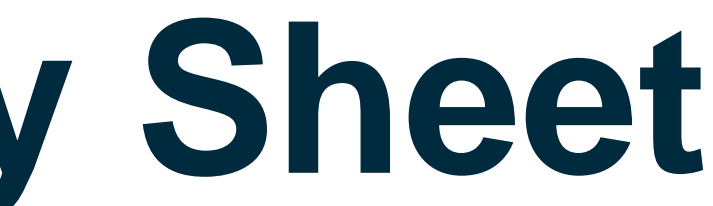

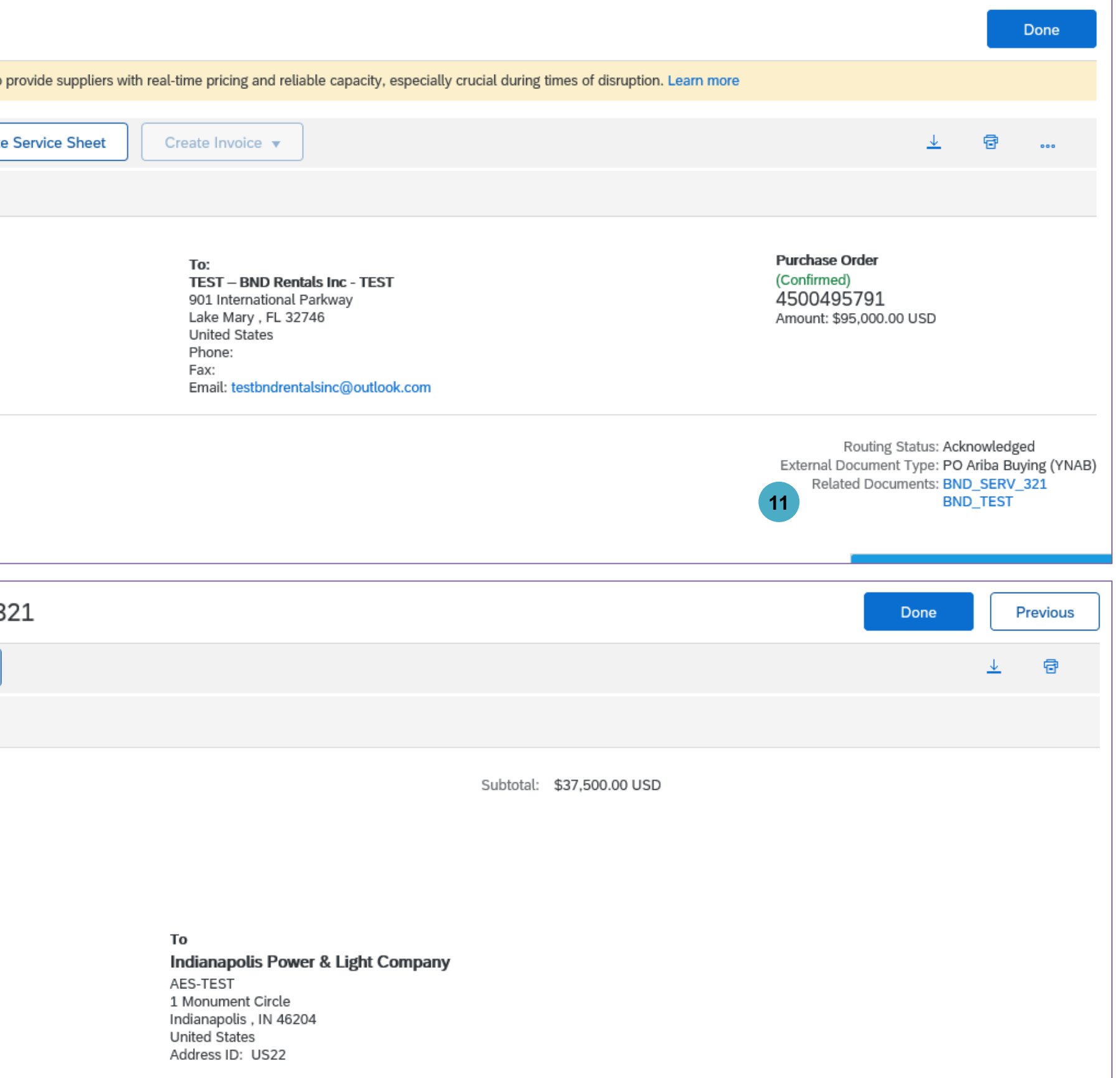

Updating Service Entry Sheet

1. A submitted Service Entry Sheet can only be updated if AES rejects it. Service Entry Sheet status will show as Rejected.

2. Click on Edit & Resubmit button to update the Service Entry Sheet.

3. Update the Service Sheet Number to keep track of changes. A good practice may be to retain the original number and add a version at the end (e.g. BND\_SERV\_231\_v2).

4. Update the Service Entry Sheet Lines section as necessary and follow the same steps as the creation of the service entry sheet.

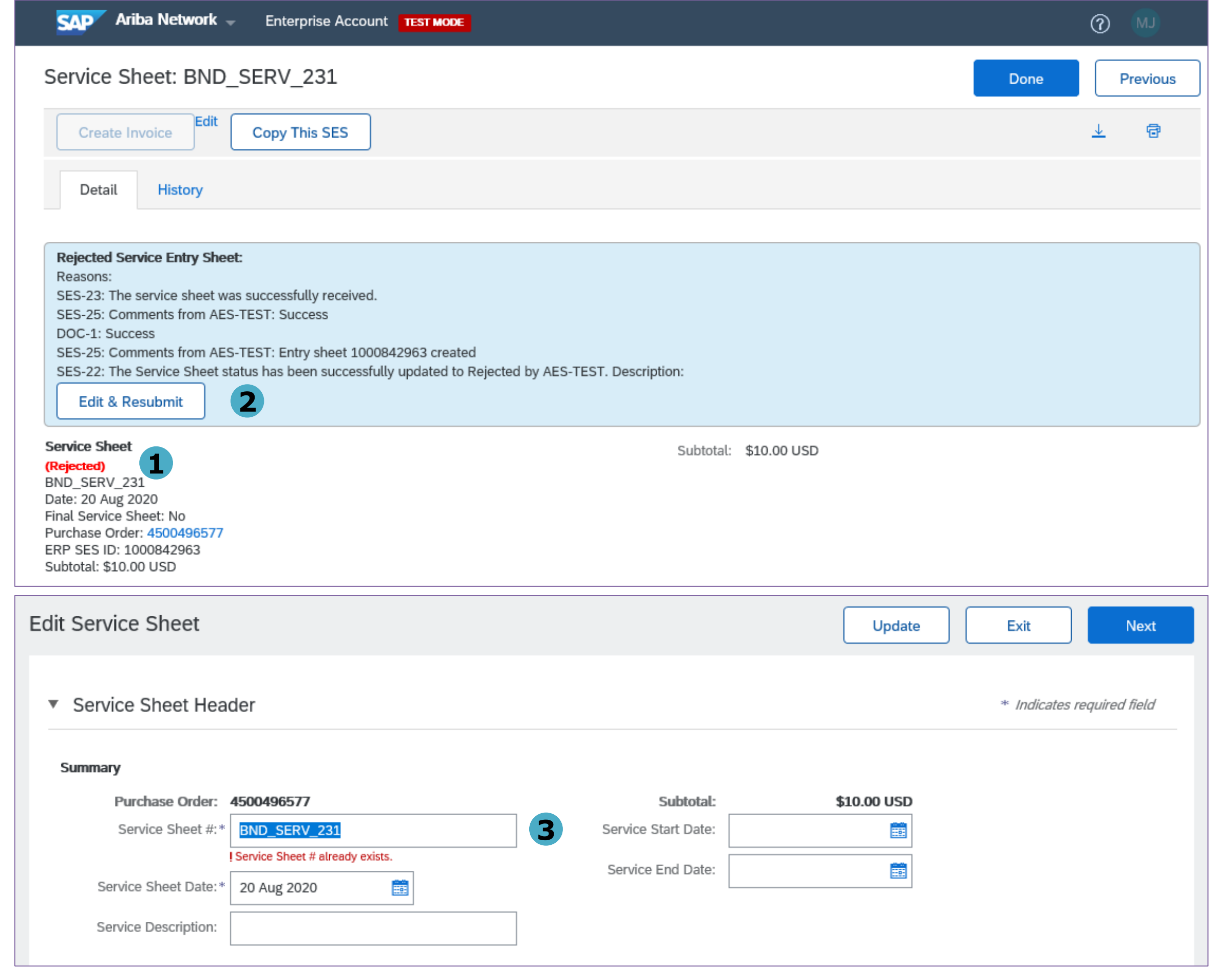

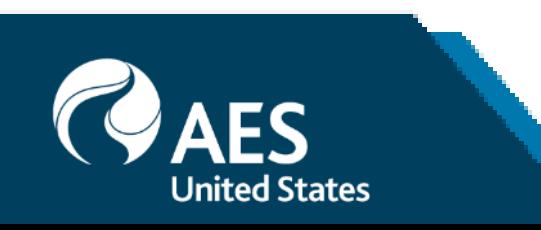

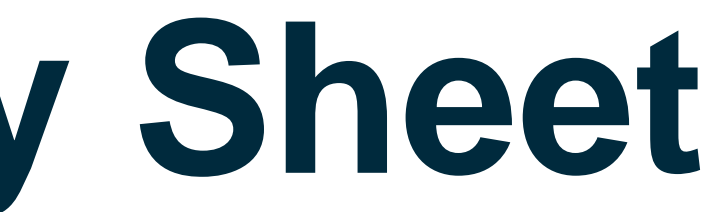